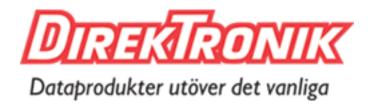

# **AM100 Series**

User Guide

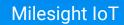

#### **Applicability**

This guide is applicable to AM100 series sensors shown as follows, except where otherwise indicated.

| Model | Description                                                           |
|-------|-----------------------------------------------------------------------|
| AM104 | Indoor Ambiance Sensor(Temp, Hum, Light, Motion)                      |
| AM107 | Indoor Ambiance Sensor(Temp, Hum, Light, Motion, CO2, TVOC, Pressure) |

#### **Safety Precautions**

Milesight will not shoulder responsibility for any loss or damage resulting from not following the instructions of this operating guide.

- The device must not be disassembled or remodeled in any way.
- Do not place the device outdoors where the temperature is below/above operating range. Do not place the device close to objects with naked flames, heat source (oven or sunlight), cold source, liquid and extreme temperature changes.
- The device is not intended to be used as a reference sensor, and Milesight will not should responsibility for any damage which may result from inaccurate readings.
- The battery should be removed from the device if it is not to be used for an extended period.
  Otherwise, the battery might leak and damage the device. Never leave a discharged battery in the battery compartment.
- The device must never be subjected to shocks or impacts.
- Do not clean the device with detergents or solvents such as benzene or alcohol. To clean the device, wipe with a soft moistened cloth. Use another soft, dry cloth to wipe dry.

#### **Declaration of Conformity**

AM100 series is in conformity with the essential requirements and other relevant provisions of the CE, FCC, and RoHS.

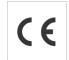

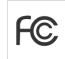

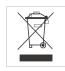

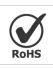

Copyright © 2011-2021 Milesight. All rights reserved.

All information in this guide is protected by copyright law. Whereby, no organization or individual shall copy or reproduce the whole or part of this user guide by any means without written authorization from Xiamen Milesight IoT Co., Ltd.

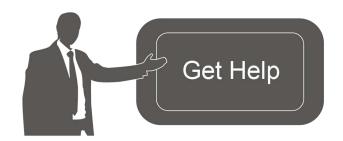

For assistance, please contact

Milesight technical support:

Email: iot.support@milesight.com

Tel: 86-592-5085280

Fax: 86-592-5023065

Address: 4/F, No.63-2 Wanghai Road,

2<sup>nd</sup> Software Park, Xiamen, China

# **Revision History**

| Date          | Doc Version | Description                                        |
|---------------|-------------|----------------------------------------------------|
| Apr. 7, 2020  | V 1.0       | Initial version                                    |
| May 19, 2020  | V 1.1       | App pictures replacement                           |
| Aug. 26, 2020 | V 1.2       | Add screen display mode and configuration examples |
| Sept.14, 2020 | V 1.3       | Add screen alarm settings                          |
| Nov. 19, 2020 | V 2.0       | Layout replace                                     |
| Mar. 2, 2021  | V 2.1       | Change model from AM100/AM102 to AM104/AM107       |

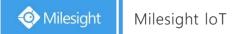

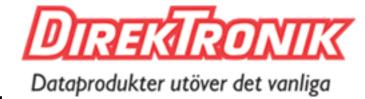

# Contents

| 1. Product Introduction                    | 5  |
|--------------------------------------------|----|
| 1.1 Overview                               | 5  |
| 1.2 Features                               | 5  |
| 2. Hardware Introduction                   | 5  |
| 2.1 Packing List                           | 5  |
| 2.2 Hardware Overview                      | 6  |
| 2.3 E-link Screen                          | 6  |
| 2.3.1 Screen Description                   | 6  |
| 2.3.2 Screen Mode Switch                   | 8  |
| 2.4 Power Button                           | 8  |
| 2.5 Dimensions(mm)                         | 8  |
| 3. Power Supply                            | 9  |
| 4. Operation Guide                         | 9  |
| 4.1 Log in the ToolBox                     | 9  |
| 4.1.1 NFC Configuration                    | 9  |
| 4.1.2 USB Configuration                    | 11 |
| 4.2 LoRaWAN Settings                       | 12 |
| 4.3 Time Synchronization                   | 15 |
| 4.4 Basic Settings                         | 16 |
| 4.5 Advanced Settings                      | 16 |
| 4.5.1 Data Collection Settings             | 16 |
| 4.5.2 Calibration Settings                 | 17 |
| 4.5.3 Threshold Settings                   | 18 |
| 4.6 Maintenance                            | 18 |
| 4.6.1 Upgrade                              | 18 |
| 4.6.2 Backup                               | 19 |
| 4.6.3 Reset to Factory Default             | 20 |
| 5. Installation                            | 21 |
| 5.1 Installation Note                      | 21 |
| 5.2 Wall Mounting                          | 22 |
| 6. Milesight IoT Cloud Management          | 22 |
| 6.1 Add a Milesight Gateway                | 22 |
| 6.2 Add AM104/AM107 to Milesight IoT Cloud | 24 |
| 7. Device Payload                          | 25 |
| 7.1 Basic Information                      | 25 |
| 7.2 Sensor Data                            | 25 |
| 7.3 Downlink Commands                      | 26 |
| Appendix                                   | 26 |
| Carbon Dioxide Levels and Guidelines       | 26 |

#### 1. Product Introduction

#### 1.1 Overview

AM100 series is a compact indoor ambience monitoring sensor including motion, humidity, temperature, light, TVOC, CO<sub>2</sub>, barometric pressure for wireless LoRa network. AM100 series is a battery powered device and is designed to be wall-mounted. It is equipped with NFC (Near Field Communication) and can easily be configured via a smartphone or a PC software.

Sensor data are transmitted in real-time using standard LoRaWAN® protocol. LoRaWAN® enables encrypted radio transmissions over long distance while consuming very little power. The user can obtain sensor data and view the trend of data change through Milesight IoT Cloud or through the user's own Network Server.

#### 1.2 Features

- Robust LoRa connectivity for indoor or HVAC environments
- Integrated multiple sensors like temperature, humidity, light, air quality, etc.
- Easy configuration via NFC
- Visual display via E-Ink screen
- Standard LoRaWAN® support
- Milesight IoT Cloud compliant
- Low power consumption (about 1 year battery life)
- Standard AA alkaline battery

#### 2. Hardware Introduction

## 2.1 Packing List

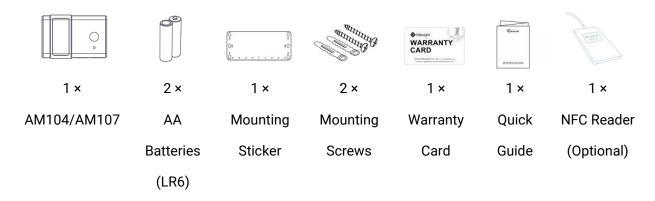

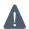

If any of the above items is missing or damaged, please contact your sales Representative.

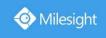

# DIRECTION

# Dataprodukter utöver det vanliga

## 2.2 Hardware Overview

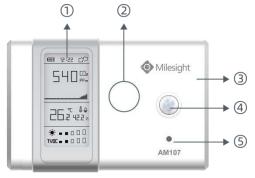

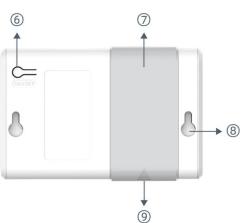

#### Front Panel:

- ①E-ink screen
- ② NFC Area
- ③ LoRa Antenna (Internal)
- **4**PIR Sensor
- **⑤Light Sensor**

#### **Back Panel:**

- ⑥Power button
- **7** Battery Cover
- **®Mounting Holes**
- 9Type-C Port

## 2.3 E-link Screen

## 2.3.1 Screen Description

AM100 series provide 3 types of display modes:

| AM104          |                          |                      |  |  |  |
|----------------|--------------------------|----------------------|--|--|--|
| Mode 1         | Mode 2                   | Mode 3               |  |  |  |
|                |                          | <u> </u>             |  |  |  |
| <b>₽</b> □ □.□ | <b>&amp;</b><br>-55.2 ⋅⋅ | <b>8</b><br>-55.2 ⋅⋅ |  |  |  |
| ۵<br>000%      | o°<br>55.2 %             | °<br>55.2 %          |  |  |  |
|                | <b>※</b> ■■□□□           | <b>*</b> ■ ■ □ □ □   |  |  |  |
| AM107          |                          |                      |  |  |  |
| Mode 1         | Mode 2                   | Mode 3               |  |  |  |

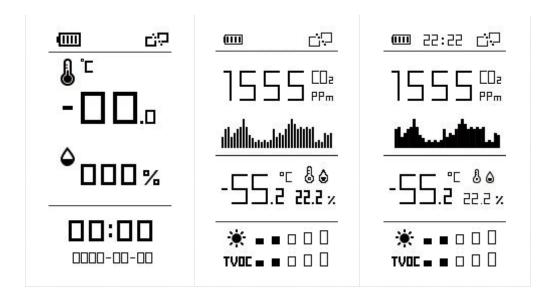

To learn what an icon means, find it below.

| Icon             | Description                                                                                                    | Screen Update |
|------------------|----------------------------------------------------------------------------------------------------|---------------|
| (III)            | Battery level                                                                                                    | 24 hours      |
| 22:22            | Sync time with software or mobile App                                                                                                    | 1 min         |
| <u>o</u>         | The device joins the network.                                                                                                    | According to  |
| 다꾸               | The device fails to join the network.                                                                                                    | join status   |
|                  | Temperature                                                                                                    | 1 min         |
| ۵                | Humidity                                                                                                    | 1 min         |
| <b>*</b> ■ ■ □ □ | Luminance Level 0: 0-5 lux Level 1: 6-50 lux Level 2: 51-100 lux Level 3: 101-400 lux Level 4: 401-700 lux Level 5: ≥701 lux                                                                                                    | 1 min         |
| TVOC ■ ■ □ □     | Total volatile organic compounds  Level 0: 0-100 ppb  Level 1: 101-200 ppb  Level 2: 201-250 ppb  Level 3: 251-300 ppb  Level 4: 301-350 ppb  Level 5: 351-400 ppb  Show alarm when TVOC exceeds the threshold value.(400 ppb by default) | 1 min         |
| ddd              | Show CO <sub>2</sub> history tendency from 0 to 1400ppm.                                                                                                    | 2 min         |

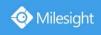

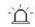

Show alarm when CO<sub>2</sub> exceeds the threshold value.(1200 ppm by default)

#### Note:

- AM100 series will do a full-screen refresh every 30 minutes in order to remove ghosting.
- Please refer <u>section 4.5.3</u> for TVOC and CO<sub>2</sub> threshold settings.
- AM100 series shows current value on the screen and uplink the average value of the reporting interval to the gateway.

#### 2.3.2 Screen Mode Switch

Here are 3 methods to switch between the three modes:

- Power button: Quick press the power button to switch the mode.
- Mobile App: Go to Milesight ToolBox App menu "Device > Setting > General Settings" to select screen display mode.
- Software: Go to Toolbox menu "Device Settings > Basic > Basic Settings" to select screen display mode.

## 2.4 Power Button

AM100 series can be turned on/off or reset by power button on the rear panel.

| Function           | Action                                                                                  |
|--------------------|-----------------------------------------------------------------------------------------|
| Turn On            | Press and hold the power button for more than 3 seconds until the screen changes state. |
| Turn Off           | Press and hold the power button for more than 3 seconds until                           |
|                    | the screen changes state.                                                               |
| Reset              | Press and hold the power button for more than 10 seconds.                               |
| Change Screen Mode | Quick press the power button.                                                           |

# 2.5 Dimensions(mm)

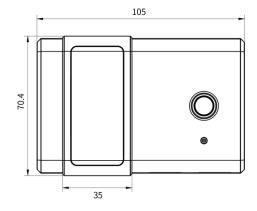

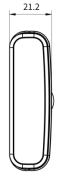

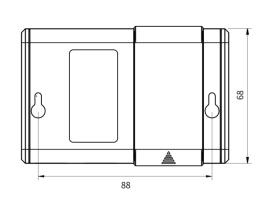

## 3. Power Supply

Remove the battery cover and install two new AA/LR6 batteries. Batteries can be replaced on the fly.

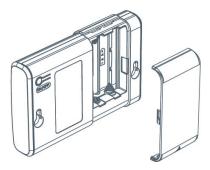

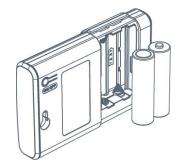

#### Note:

- AM100 series can also be powered by type-C USB port (5V, 100mA). When batteries and external power are both connected, external power will power the device first.
- USB port can't be used to charge battery.

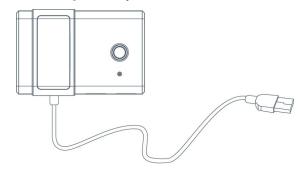

## 4. Operation Guide

# 4.1 Log in the ToolBox

AM100 series can be monitored and configured via ToolBox App or ToolBox software. Please select one of them to complete configuration.

#### 4.1.1 NFC Configuration

#### Preparation:

- Smartphone (NFC supported)
- Milesight ToolBox App

#### Steps:

- 1. Download and install from Google Play or Apple Store.
- 2. Enable NFC on the smartphone and open "Milesight ToolBox" App.
- 3. Attach the smartphone with NFC area to the device to read basic information.

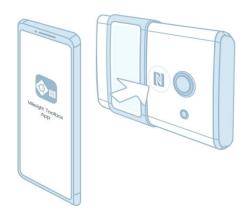

4. Basic information and settings of devices will be shown on ToolBox if it's recognized successfully. You can turn on/off the device by tapping the button on the Device Status. In order to protect the security of devices, password validation is required when configuring via unused phone. Default password is **123456**.

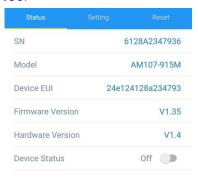

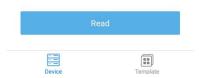

- 5. Tap "Read" button to check current status and sensor data of device.
- 6. Tap "Write" button to write all your settings to the device.

#### Note:

- 1) Ensure the location of smartphone NFC area and it's recommended to take off phone case.
- 2) If the smartphone fails to read/write configurations via NFC, keep the phone away and back to try again.
- 3) AM100 series can also be configured by dedicated NFC reader, which can be purchased from Milesight IoT.

www.milesight-iot.com

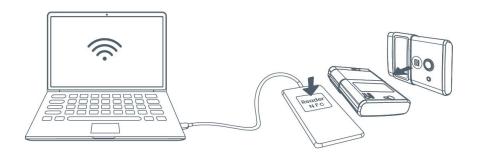

## 4.1.2 USB Configuration

#### Preparation:

- Type-C USB cable
- PC (Windows 10 is recommended)
- ToolBox: V6.8 and above

#### Steps:

- 1. Download ToolBox from Milesight IoT website.
- 2. Connect the device to computer via type-C port.

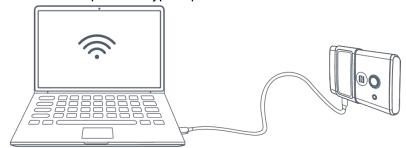

3. Open the ToolBox and select type as "General", then click password to log in ToolBox. (Default password: 123456)

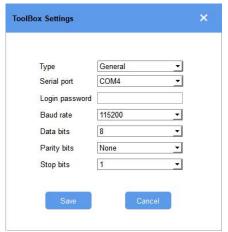

4. After logging in the ToolBox, you can click "Power On" or "Power Off" to turn on/off device and change other settings.

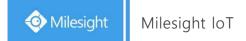

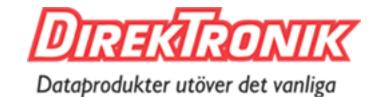

| Status >          |                  | Read | Power On |
|-------------------|------------------|------|----------|
| Model:            | AM107-915M       |      |          |
| Serial Number:    | 6128A2347936     |      |          |
| Device EUI:       | 24e124128a234793 |      |          |
| Firmware Version: | 01.35            |      |          |
| Hardware Version: | 1.4              |      |          |
| Device Status:    | Off              |      |          |
| Join Status:      |                  |      |          |
| RSSI/SNR:         | 2                |      |          |

## 4.2 LoRaWAN Settings

LoRaWAN settings is used for configuring the transmission parameters in LoRaWAN® network.

Step 1: Go to "LoRaWAN Settings -> Basic" of ToolBox software or "Device->Setting->LoRaWAN Settings" of ToolBox App to configure join type, App EUI, App Key and other information. You can also keep all settings by default.

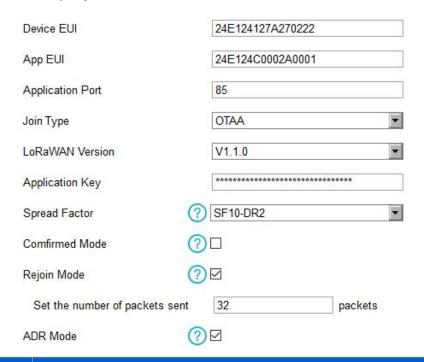

| Parameters       | Description                                                       |
|------------------|-------------------------------------------------------------------|
| Device EUI       | Unique ID of the device which can also be found on the label.     |
| App EUI          | Default App EUI is 24E124C0002A001.                               |
| Application Port | The port used for sending and receiving data, default port is 85. |
| Join Type        | OTAA and ABP mode are available.                                  |

| LoRaWAN Version            | V1.0.2, V1.0.3, V1.1 are available.                                                                                                    |
|----------------------------|----------------------------------------------------------------------------------------------------|
| Application Key            | Appkey for OTAA mode, default is 5572404C696E6B4C6F52613230313823.                                                                                                    |
| Device Address             | DevAddr for ABP mode, default is the 5 <sup>th</sup> to 12 <sup>th</sup> digits of SN.                                                                                                    |
| Network Session<br>Key     | Nwkskey for ABP mode, default is 5572404C696E6B4C6F52613230313823.                                                                                                    |
| Application<br>Session Key | Appskey for ABP mode, default is 5572404C696E6B4C6F52613230313823.                                                                                                    |
| Spread Factor              | If ADR is disabled, the device will send data via this spread factor.                                                                                                    |
| Confirmed Mode             | If the device does not receive ACK packet from network server, it will resend data 3 times at most.                                                                                                    |
| Rejoin Mode                | Reporting interval ≤ 30 mins: device will send specific mounts of LoRaMAC packets to check connection status every 30 mins; If no reply after specific packets, the device will re-join.  Reporting interval > 30 mins: device will send specific mounts of LoRaMAC packets every to check connection status every reporting interval; If no reply after specific packets, the device will re-join. |
| ADR Mode                   | Allow network server to adjust datarate of the device.                                                                                                    |
| Tx Power                   | Based on LoRaWAN® regional parameter document.                                                                                                    |

#### Note:

- 1) Please contact sales for device EUI list if there are many units.
- 2) Please contact sales if you need random App keys before purchase.
- 3) Select OTAA mode if you use Milesight IoT cloud to manage devices.
- 4) Only OTAA mode supports rejoin mode.
- 5) For TTN connection please select LoRaWAN version as 1.0.2.

Step 2: Go to "LoRaWAN -> Channel" of ToolBox software or "Setting->LoRaWAN Settings" of ToolBox App to select supported frequency and select channels to send uplinks. Make sure the channels match the LoRaWAN® gateway.

www.milesight-iot.com

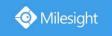

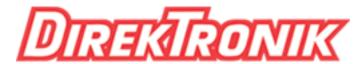

# Dataprodukter utöver det vanliga

| Basic |       | Channel                              |                      |              |
|-------|-------|--------------------------------------|----------------------|--------------|
|       | Index | Support Frequency :<br>Frequency/MHz | EU868   Max Datarate | Min Datarate |
| V     | 0     | 868.1                                | 5-SF7BW125 <u>▼</u>  | 0-SF12BW125  |
|       | 1     | 868.3                                | 5-SF7BW125 <u>▼</u>  | 0-SF12BW125  |
| _     | 2     | 868.5                                | 5-SF7BW125 💌         | 0-SF12BW125  |
|       | 3     | 0                                    | 5-SF7BW125 <u>*</u>  | 0-SF12BW125  |
|       | 4     | 0                                    | 5-SF7BW125 <u>▼</u>  | 0-SF12BW125  |
|       | 5     | 0                                    | 5-SF7BW125 <u>*</u>  | 0-SF12BW125  |
|       | 6     | 0                                    | 5-SF7BW125 <u>▼</u>  | 0-SF12BW125  |
|       | 7     | 0                                    | 5.057DW405 -         | 0.0540004405 |

If frequency is one of CN470/AU915/US915, you can enter the index of the channel that you want to enable in the input box, making them separated by commas.

#### **Examples:**

1, 40: Enabling Channel 1 and Channel 40

1-40: Enabling Channel 1 to Channel 40

1-40, 60: Enabling Channel 1 to Channel 40 and Channel 60

All: Enabling all channels

Null: Indicates that all channels are disabled

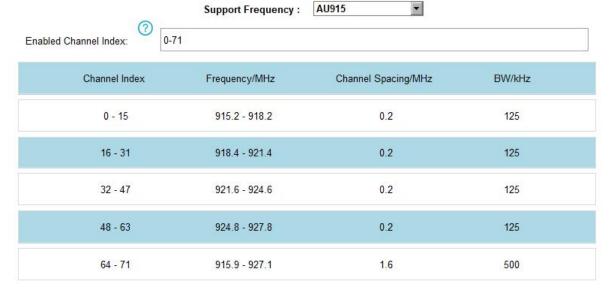

#### Note:

For -868M model, default frequency is EU868;

For -915M model, default frequency is AU915.

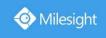

# 4.3 Time Synchronization

#### **Mobile App Configuration:**

Open Toolbox App and go to "Device ->Status" to click "sync" to sync the time on the screen.

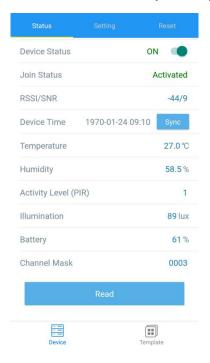

#### **Software Configuration:**

Log in Toolbox and go to "Status" page to sync the time on the screen.

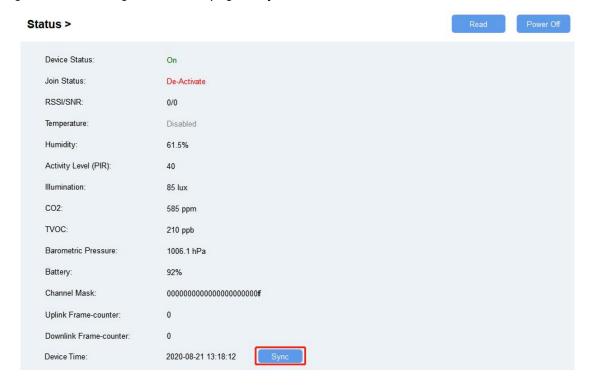

## 4.4 Basic Settings

Go to "Device Settings->Basic" of ToolBox software or "Device->Setting->General Settings" of ToolBox App to change the reporting interval, screen mode, etc.

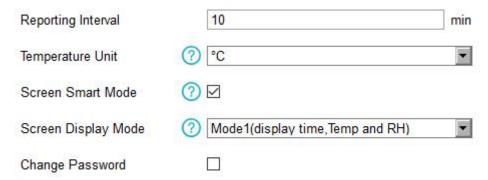

| Parameters         | Description                                                                |  |  |
|--------------------|----------------------------------------------------------------------------|--|--|
| Dan autinu Intamal | Reporting interval of transmitting data to network server.Default: 600s    |  |  |
| Reporting Interval | Note: RS232 transmission will not follow the reporting interval.           |  |  |
|                    | Change the temperature unit displayed on the ToolBox and screen.           |  |  |
|                    | Note:                                                                      |  |  |
| Temperature Unit   | 1) The temperature unit in the reporting package is fixed as °C.           |  |  |
|                    | 2) Please modify the threshold settings if the unit is changed.            |  |  |
| 0 0 1M             | When PIR value is 0 and last for 20 mins, the screen will stop updating to |  |  |
| Screen Smart Mode  | save battery life.                                                         |  |  |
| Screen Display     |                                                                            |  |  |
| Mode               | Change the screen display contents(see section 2.3).                       |  |  |
|                    | Change the password for ToolBox App or software to read/write this         |  |  |
| Change Password    | device.                                                                    |  |  |

## 4.5 Advanced Settings

#### 4.5.1 Data Collection Settings

Go to "Device Settings->Basic" of ToolBox software or "Device->Setting->Data Collection Settings" of ToolBox App to select the data you need to monitor. If any item disabled, the screen will stop updating it and there will not data on the reporting package.

| Temperature          |              |
|----------------------|--------------|
| Humidity             | $\checkmark$ |
| Activity Level (PIR) | $\checkmark$ |
| Illumination         | $\checkmark$ |
| CO2                  | $\square$    |
| TVOC                 | abla         |
| Barometric Pressure  | $\checkmark$ |

#### 4.5.2 Calibration Settings

ToolBox supports numerical calibration for all items. Go to "Device Settings->Basic" of ToolBox software or "Device->Setting->Calibration Settings" of ToolBox App to type the calibration value and save, the device will add the calibration value to raw value.

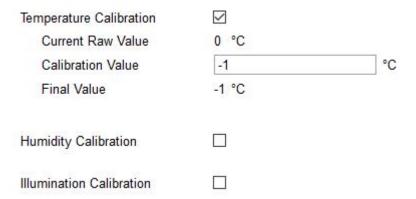

Besides numerical calibration, ToolBox provides more calibration methods for CO<sub>2</sub>:

**Manual Calibration:** Put the device in an open outdoor environment more than 10 minutes and click this button to calibrate the CO<sub>2</sub> value.

Factory Calibration Restored: Clean the manual calibration and turn back to factory calibration.

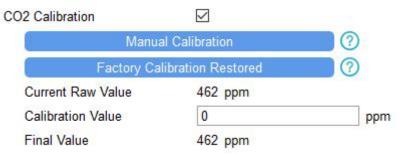

#### 4.5.3 Threshold Settings

AM100 series will upload the current data instantly after the threshold is triggered. AM107 will also show alarms of CO<sub>2</sub> and TVOC on the screen.

Go to "Device Settings->Basic" of ToolBox software or "Device->Setting->Threshold Settings" of ToolBox App to enable the threshold settings and input the threshold.

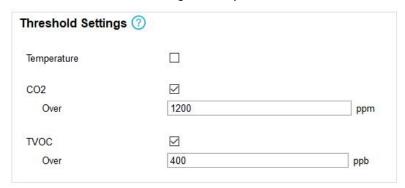

#### 4.6 Maintenance

## 4.6.1 Upgrade

AM100 series support upgrade locally or over the air only via ToolBox software.

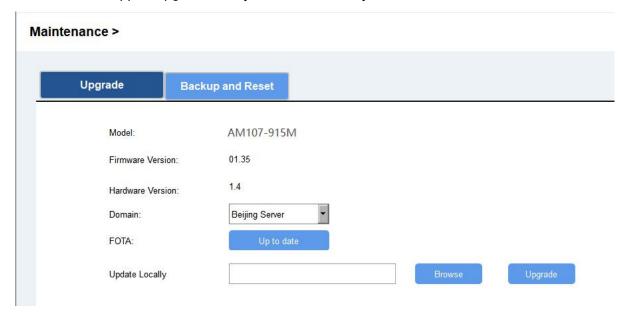

#### **Upgrade Locally:**

- Step 1: Click "Browse" to import firmware from your computer.
- Step 2: Click "Upgrade" to start the upgrade.

#### **Upgrade Over the Air:**

Step 1: Select the upgraded server according to your region and make sure your computer can access the Internet.

Step 2: Click "Up to date" to search for latest firmware of devices. If your firmware is latest version, ToolBox will prompt "Your device is up to date".

**Note:** Any operation on ToolBox is not allowed during upgrade.

#### 4.6.2 Backup

AM100 devices support configuration backup for easy and quick device configuration in bulk.

Backup is allowed only for devices with the same model and LoRa frequency band. Please select one of following methods to backup device:

#### Via ToolBox Software

Step 1: Go to "Maintenance->Backup and Reset", click "Export" to save current configuration as json format backup file.

Step 2: Click "Browse" to select backup file, then click "Import" to import the configurations.

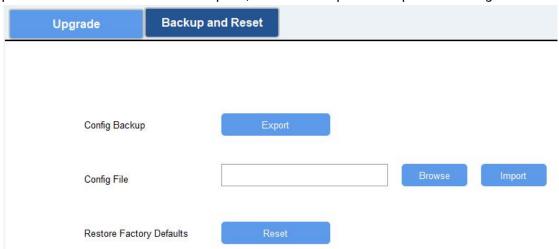

#### Via ToolBox App

Step 1: Go to "Template" page on the App and save current settings as a template. You can also edit the template file.

Step 2: Select one template file which saved in the smartphone and click "Write", then attach to another device to write configuration.

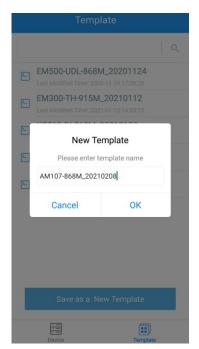

**Note:** Slide the template item left to edit or delete the template. Click the template to edit the configurations.

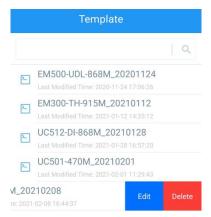

#### 4.6.3 Reset to Factory Default

Please select one of following methods to reset device:

Via Hardware: Hold on power button more than 10s.

Via ToolBox Software: Go to "Maintenance->Backup and Reset" to click "Reset".

www.milesight-iot.com

| Upgrade        | Backup and Rese | et     |        |        |
|----------------|-----------------|--------|--------|--------|
|                |                 |        |        |        |
|                |                 |        |        |        |
| Config Backup  |                 | Export |        |        |
| Config File    |                 |        | Browse | Import |
| Restore Factor | y Defaults      | Reset  |        |        |

Via ToolBox App: Go to "Device->Reset" to click "Reset", then attach smart phone with NFC area to device to complete reset.

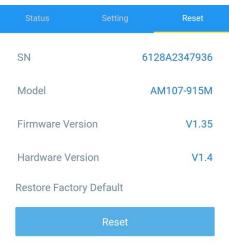

#### 5. Installation

#### 5.1 Installation Note

In order to ensure the best detection and LoRaWAN® communication effect, it is recommended to install AM100 series as follows:

- > There should not be any isolates or barriers in PIR and light detection range.
- > Do not mount the device where the temperature is below/above operating range and temperature varies greatly.
- > Stay far away from any heat source or cold source like oven, refrigerator.
- > Do not mount the device close to where airflow varies greatly like windows, vent, fan and air conditioner.
- Do not mount the device upside down.
- > Do not place the device right to the window or door. If you have to, you'd better pull the curtain.
- It is recommended to install at least 1.5m high from floor.

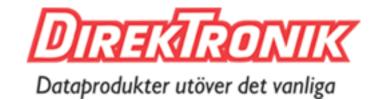

## 5.2 Wall Mounting

- 1. Attach the mounting sticker to the wall.
- 2. Drill two mounting holes are according to the sticker's mark (around 88mm).

**Note:** The connecting line of two holes must be a horizontal line.

- 3. Drive the wall plugs and wall mounting screws into wall at the marks using screw driver.
- 4. Mount the device on the wall.

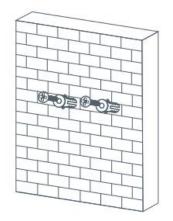

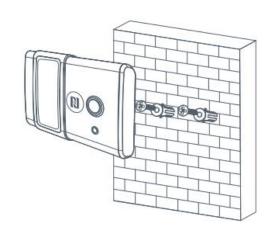

## 6. Milesight IoT Cloud Management

AM100 series can be managed by Milesight IoT Cloud platform. Milesight IoT cloud is a comprehensive platform that provides multiple services including device remote management and data visualization with the easiest operation procedures. Please register a Milesight IoT Cloud account before operating following steps.

# 6.1 Add a Milesight Gateway

Step 1: Enable "Milesight" type network server and "Milesight IoT Cloud" mode in gateway web GUI.

Note: Ensure gateway has accessed the Internet.

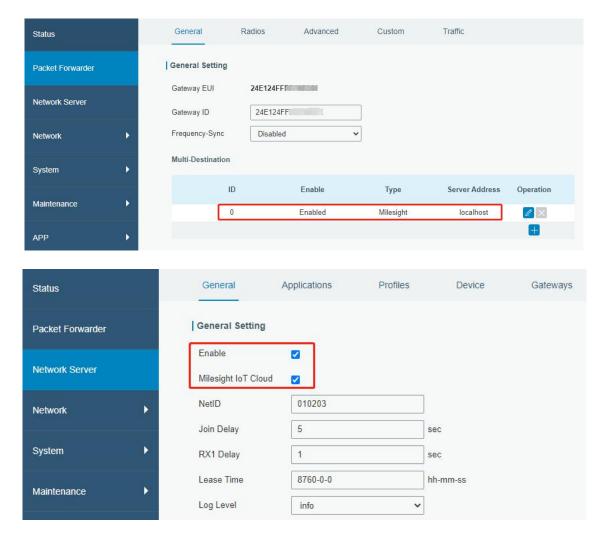

Step 2: Go to "My Devices" page and click "+New Devices" to add gateway to Milesight IoT Cloud via SN. Gateway will be added under "Gateways" menu.

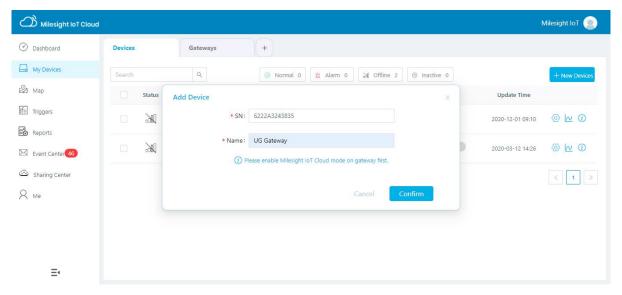

Step 3: Check if gateway is online in Milesight IoT Cloud.

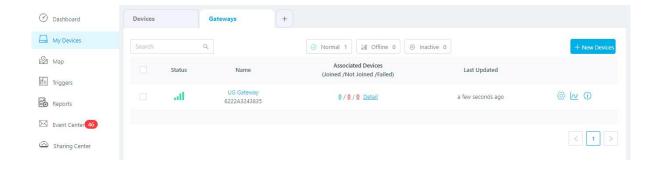

# 6.2 Add AM104/AM107 to Milesight IoT Cloud

Step 1: Go to "My Devices" page and click "+New Devices". Fill in the SN of device and select associated gateway.

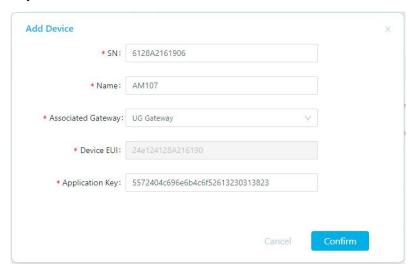

Step 2: After the device is online in Milesight IoT Cloud, you can check the data via webpage or mobile App and create dashboard for it.

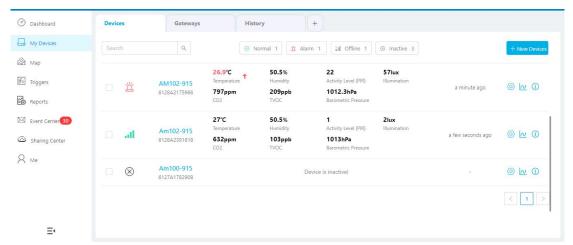

www.milesight-iot.com

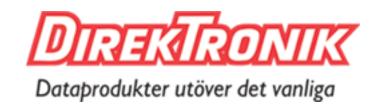

# 7. Device Payload

All data are based on following format(HEX):

| Channel1 | Type1  | Data1   | Channel2 | Type2  | Data2   | Channel 3 |  |
|----------|--------|---------|----------|--------|---------|-----------|--|
| 1 Byte   | 1 Byte | N Bytes | 1 Byte   | 1 Byte | M Bytes | 1 Byte    |  |

For decoder examples please find files on <a href="https://github.com/Milesight-IoT/SensorDecoders">https://github.com/Milesight-IoT/SensorDecoders</a>.

#### 7.1 Basic Information

AM100 series sensors report basic information of sensor everytime joining the network.

| Channel | Туре                              | Data Example      | Description                                                    |
|---------|-----------------------------------|-------------------|----------------------------------------------------------------|
|         | 01(Milesight Protocol<br>Version) | 01                | V1                                                             |
|         | 08 (Device SN)                    | 61 27 a2 17 41 32 | Device SN is<br>6127a2174132                                   |
| ff      | 09 (Hardware Version)             | 01 40             | V1.4                                                           |
|         | 0a(Software Version)              | 01 14             | V1.14                                                          |
|         | 0f(Device Type)                   | 00                | Class A                                                        |
|         | 18 (Sensor Status)                | 00 7f             | 00=>all sensors<br>7f=>0111 1111<br>means all sensors are open |

#### 7.2 Sensor Data

AM100 series sensors report sensor data according to reporting interval (10min by default). Battery level is reported every 24 hours.

| Channel               | Туре               | Data Example | Description          |
|-----------------------|--------------------|--------------|----------------------|
| 01                    | 01 7F/D 11 1 1)    |              | 64=>100              |
| 01                    | 75(Battery Level)  | 64           | Battery level =100%  |
| 00                    | (7 (T)             | 10.01        | 10 01 => 01 10 = 272 |
| 03                    | 67 (Temperature)   | 10 01        | Temp=272*0.1=27.2°C  |
| 0.4                   | 60(11              | 74           | 71=>113              |
| 04                    | 68(Humidity)       | 71           | Hum=113*0.5=56.5%    |
| 0.5                   | 60(Activity Lovel) | 49 00        | 49 00 => 00 49 =73   |
| 05 6a(Activity Level) |                    | 49 00        | Activity Level = 73  |

| 06 | 65(Illumination)            | 1c 00 79 00<br>14 00 | Illumination: 1c 00 => 00 1c =28 lux<br>Visible + Infrared: 79 00=> 00 79= 121<br>Infrared: 14 00=> 00 14= 20 |
|----|-----------------------------|----------------------|----------------------------------------------------------------------------------------------------|
| 07 | 7d (CO <sub>2</sub> )       | 67 04                | 67 04 => 04 67 =1127<br>CO <sub>2</sub> = 1127 ppm                                                            |
| 08 | 7d(TVOC)                    | 07 00                | 07 00 => 00 07=7<br>TVOC = 7 ppb                                                                              |
| 09 | 73 (Barometric<br>Pressure) | 68 27                | 68 27=>27 68=10088<br>Pressure=10088*0.1=1008.8hPa                                                            |

## 7.3 Downlink Commands

AM100 series sensors support downlink commands to configure the device. Application port is 85 by default.

| Channel | Туре                          | Data Example | Description                   |              |
|---------|-------------------------------|--------------|-------------------------------|--------------|
|         | 03(Set Reporting Interval)    | b0 04        | b0 04 => 04 b0 = 1200s        |              |
|         | 18 (Enable/disable<br>sensor) |              | Byte 1: Select Sensor         |              |
|         |                               |              | 01: Temperature               |              |
|         |                               |              |                               | 02: Humidity |
| ff      |                               | 01 01        | 03: PIR                       |              |
|         |                               | (Enable      | 04: Light                     |              |
|         |                               | Temperature) | 05: CO <sub>2</sub>           |              |
|         |                               |              | 06: TVOC                      |              |
|         |                               |              | 07: Barometric Pressure       |              |
|         |                               |              | Byte 2: 00=disable, 01=enable |              |

# **Appendix**

# **Carbon Dioxide Levels and Guidelines**

| CO <sub>2</sub> Level | Description                                           |
|-----------------------|-------------------------------------------------------|
| 400ppm                | Normal outdoor air level.                             |
| 400-1000ppm           | Typical level indoors with good ventilation.          |
| 1000-2000ppm          | Poor air quality - requires ventilation.              |
|                       | Headaches, sleepiness and stagnant, stale, stuffy     |
| ≥2000ppm              | air. Poor concentration, loss of attention, increased |
|                       | heart rate and slight nausea may also be present.     |

| 5000ppm   | Workplace exposure limit (as 8-hour TWA) in most |
|-----------|--------------------------------------------------|
|           | jurisdictions.                                   |
|           | Exposure may lead to serious oxygen deprivation  |
| >40000ppm | resulting in permanent brain damage, coma, even  |
|           | death.                                           |

-END-

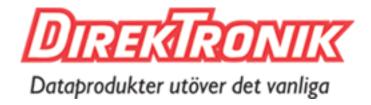